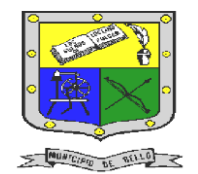

 **INSTITUCIÓN EDUCATIVA FEDERICO SIERRA ARANGO Resoluciones Deptales. 15814 de 30/10/2002 – 9495 de 3/12/2001**

**NIT: 811039779-1 DANE: 105088001750**

**Bello - Antioquia**

# GUIA N°3: gráficos EN EXCEL PARTE II

**TECNOLOGÍA E INFORMÁTICA PERIODO TRES (3) SEMANAS 5 Y 6**

#### **AREA:** Tecnología e Informática. GRUPO:

## **Indicadores de desempeño**

- Evaluar los conocimientos vistos en las guías de tecnología e informática del tercer periodo.
- Elabora gráficos de diferentes tipos en Excel, que le permiten analizar datos estadísticos.

#### **RESPONSABLES**: Nancy Esthela Salazar Mosquera.

#### **OBSERVACIONES:**

- La actividad no.1 se realizará durante la clase presencial.
	- Utilice la herramienta Excel para realizar la actividad no.2 propuesta en esta guía.
		- La actividad no.2 la puede realizar en horarios diferente a la clase presencial.
			- La actividad no.2 se deben de realizar y entregar en un documento en excel bien organizado, ordenado, coherente y claro.
				- Estas actividades se entregan por medio de la plataforma CLASSROOM
			- La fecha límite para entregar la actividad no.2 es el día de la clase, en el horario de la clase.
	- La fecha límite para entregar el trabajo de la actividad no.2 es el 13 de agosto del <sup>4</sup> año 2021 hasta las 12:00M

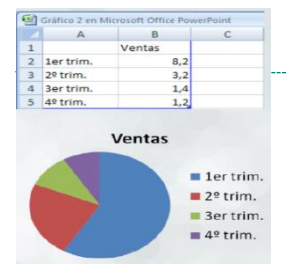

# **¿**qué es un gráfico en excel ÷,

Es la representación gráfica de los datos de una hoja de cálculo que facilita su interpretación. La utilización de gráficos hace más sencilla e inmediata la interpretación de los datos.

## COMPONENTES DE UN GRAFICO

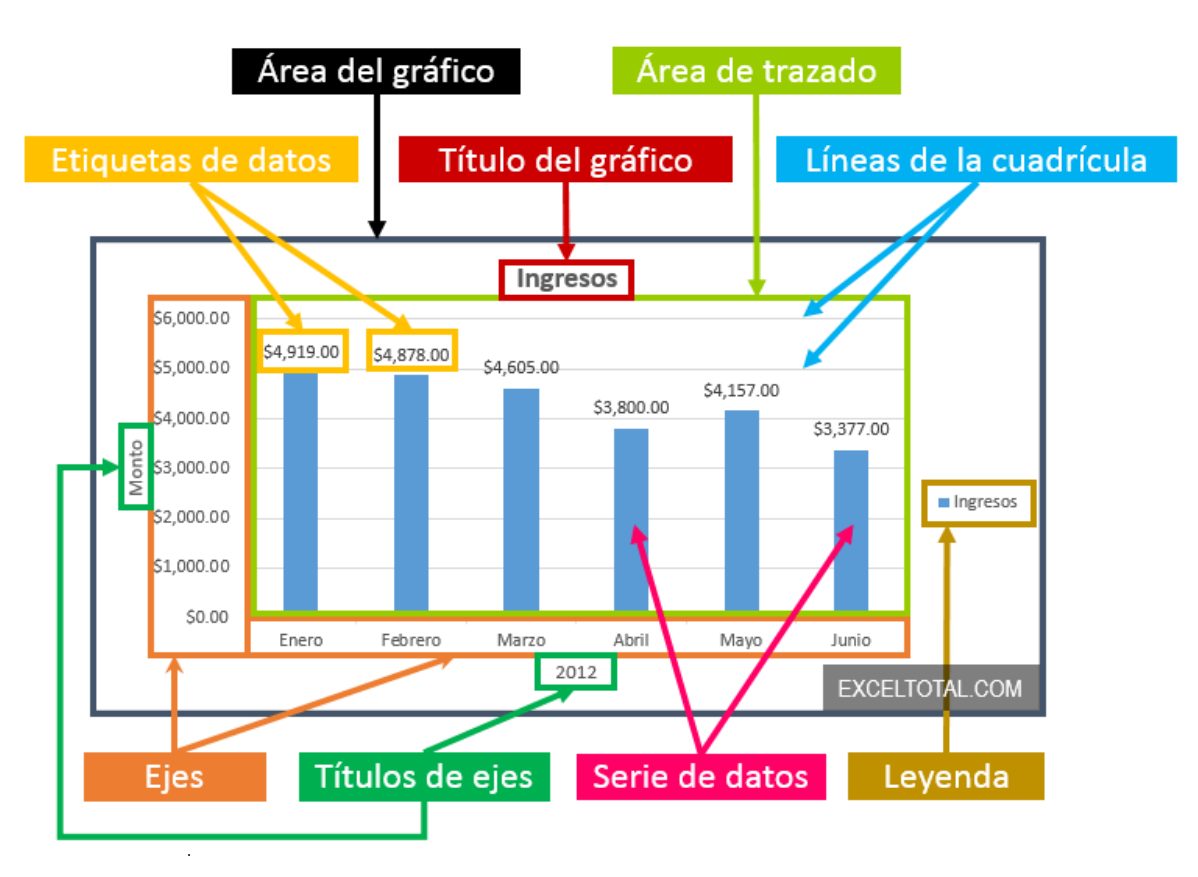

#### gráficos en excel

E-mail: Nancy.salazae@virtual.edu.co

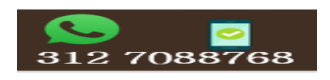

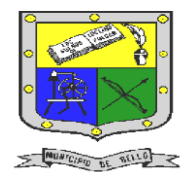

# **INSTITUCIÓN EDUCATIVA FEDERICO SIERRA ARANGO Resoluciones Deptales. 15814 de 30/10/2002 – 9495 de 3/12/2001 NIT: 811039779-1 DANE: 105088001750**

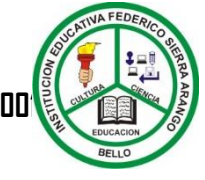

**Bello - Antioquia**

# ACTIVIDAD N°1: prueba corta temas vitos en excel

Componente (Prueba corta)

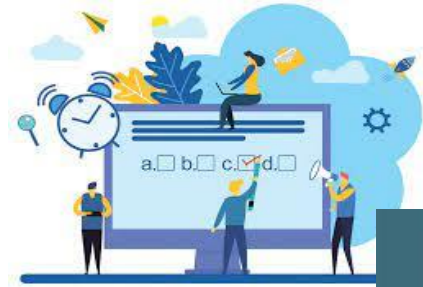

1. Esta actividad se realizará en el encuentro presencial de la clase de tecnología e informática.

2.Debes tener a mano tu usuario y contraseña de la plataforma Classroom y si te pide confirmación de ingreso debes tener tu celular.

3. La prueba se activa el mismo día de la clase; por consiguiente, se debe entregar en la

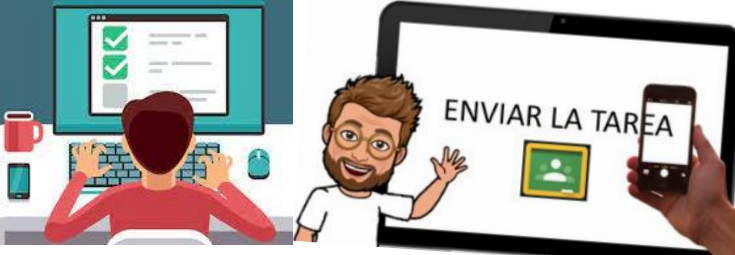

asignación realizada por la docente antes de terminar la clase.

# ACTIVIDAD N°2: complementaria gráficos en excel propuesto

Componente (Seguimiento)

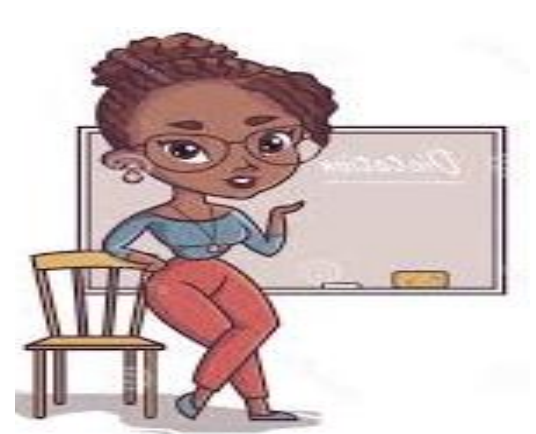

**Realice las siguientes indicaciones utilizando la herramienta Excel**

#### **Ejercicio1**

1. Abra la aplicación Excel Guarda el archivo con el Nombre gráficos\_complementario\_Nombredel estudiante

• Cámbiele el nombre a la **hoja1** por **Gráfico Función Uno** y represente puntos en el plano de una curva con forma de parábola; Introduce manualmente las coordenadas *X* como valores de una columna X, de -

10 hasta 10 en incrementos de 1.

- Los valores de la columna *Y* los has de obtener utilizando la ecuación de la parábola: *Y = a x<sup>2</sup> + b*
- Los parámetros de la parábola (*a* y *b*) estarán en celdas identificadas como tales y tomarán los valores de 3 y 10 respectivamente.
- Crea un gráfico de tipo XY (dispersión). Selecciona "Dispersión con líneas suavizadas".
- Aplique formato al gráfico.

#### Nota: Orientación en la hoja

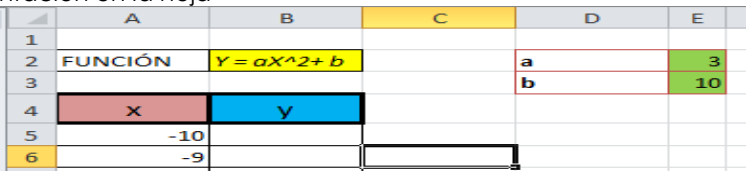

Fuente:

[https://www.aulafacil.com](https://www.aulafacil.com/) **<https://exceltotal.com/partes-de-un-grafico-en-excel-2013/>**

Universidad Complutense de Madrid-CURSOS DE FORMACIÓN EN INFORMÁTICA

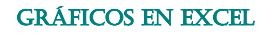

E-mail: Nancy.salazae@virtual.edu.co

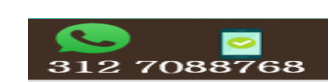

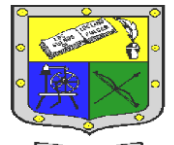

MUNICIPED DE RELLO

# **INSTITUCIÓN EDUCATIVA FEDERICO SIERRA ARANGO Resoluciones Deptales. 15814 de 30/10/2002 – 9495 de 3/12/2001 NIT: 811039779-1 DANE: 105088001750 Bello - Antioquia**

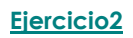

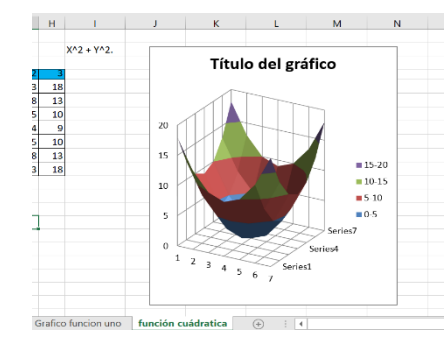

 $\frac{1}{1-\frac{1}{2}-\frac{1}{2}}$  1. En el mismo archivo realice el ejercicio. Ahora va a utilizar la hoja2 y le va a cambiar el nombre por Gráfico función cuadrática, y represente puntos en el plano para una función cuadrática con 2 incógnitas;

> • Introduce los valores de los ejes de la tabla manualmente desde –3 hasta 3 en incrementos de 1.

- Las filas serán el eje X y las columnas el eje Y.
- La función a introducir dentro de la tabla es: X^2 + Y^2.
- Ten cuidado al

copiar la fórmula

dentro de la tabla. Tendrás que hacerlo por filas, o bien, por columnas.

- Para crear el gráfico, selecciona la tabla con los datos y elige como tipo "Superficie".
- *2.* Realiza un segundo gráfico cambiando la función a: X^2 – Y^2.

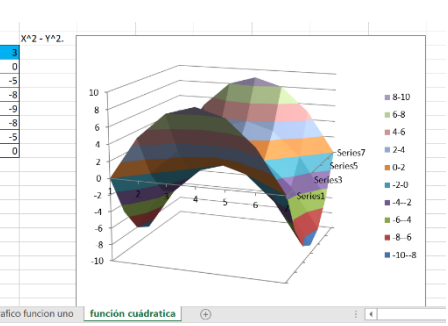

Fuente: [https://www.aulafacil.com](https://www.aulafacil.com/) **<https://exceltotal.com/partes-de-un-grafico-en-excel-2013/>** Universidad Complutense de Madrid-CURSOS DE FORMACIÓN EN INFORMÁTICA

## gráficos en excel

E-mail: Nancy.salazae@virtual.edu.com

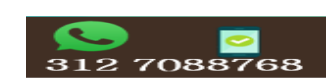